## 證照(獎勵)申請學生介面說明

## 一、校務系統登入→登錄→教務登錄作業→證照登錄(new)

元培醫 修改密碼<br>|隱藏選單| ● 含選課作業 合查询 ◎登錄 ■●教務登錄作業 新學理學学科 ● 證照登錄(new) ---> ± ≤%;; +---<br>● 社團幹部登錄作業 ●社員登錄作業 ● 個人銀行帳號e-mai|維 - 護作業<br>● 優良教師遴選<br>● 壆年基本咨料署錦作業 二、請詳閱申請注意事項後,輸入相關資料

c.登錄資料須與圖檔相符。

◎以上若有任一不符,均以退件處理。

4、讚照獎勵金仍將與在校生一樣約12月份核發。

若未在學校留有存款帳號者,請務必於申請後,繳交28元之掛號回郵信封給系助理,以利寄送支票,未繳掛號回郵信封者怒 不幫忙寄送,請自行到出納組領取(支票有效期1年)。

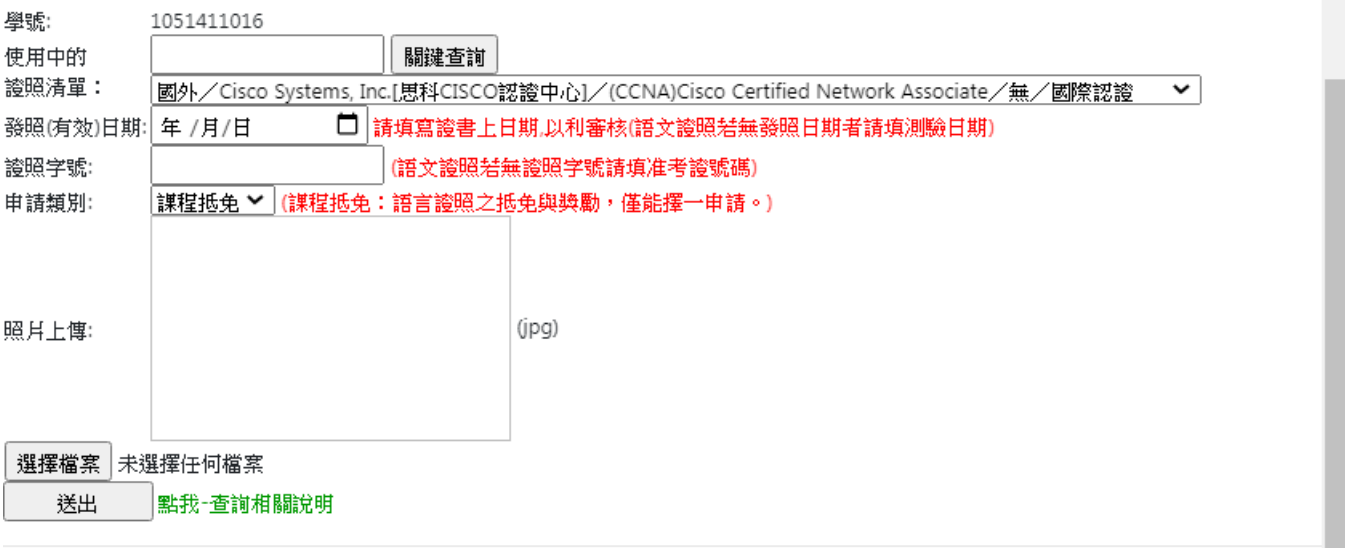

若單位/狀態=>系所/審核中,仍可自行按抽回修 改後重新輸入資料,已審核案件無法自行修改。

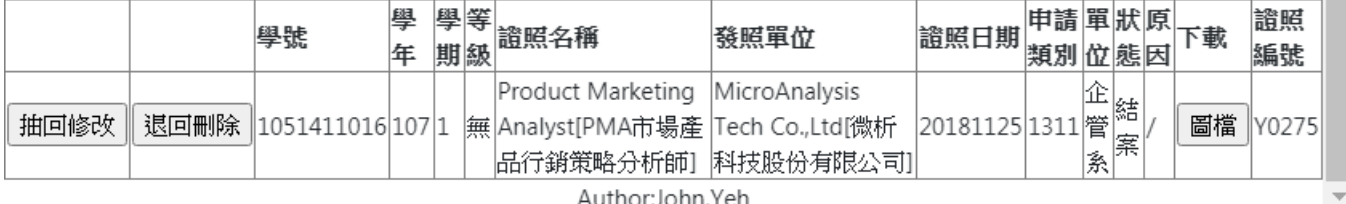

(一)先輸入關鍵字再按「關鍵查詢」,並點選「證照清 單」。

(二)點選「發照日期」:若無發照日期則填考照日期。 (三)輸入證照字號:

1. 證照字號若有文字,務必全部輸入。

2. 語文證照若無證照字號,請填准考證號碼。

(四)點選「申請類別」:

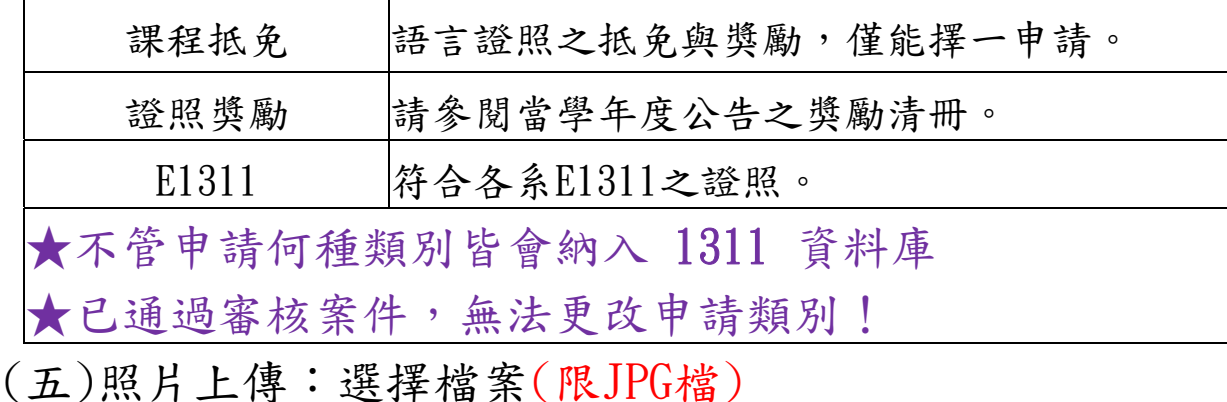

◎ 證照上無發(考)照日者,請將考試日證明文件掃描上傳。

- (六)確定無誤後,按「送出」。
- (七)審核流程:所屬系所→課務組→註冊組(抵免才有)→結 束。
- (八)申請畫面最下方,查詢該筆申請資料之關卡可看「單

位」欄位,「狀態」可得知目前審核狀態結果。 注意:

- 1.申請後請隨時至系統查詢審核狀態,以免錯過系統開放時 間。
- 2.若單位/狀態=>系所/審核中,仍可自行按抽回修改後重新輸 入資料,已審核案件無法自行修改。
- 3.狀態為「退件」,請按退回刪除後,重新輸入資料後送出。